**Bedienungs- und Installationsanleitung**

**METTLER TOLEDO MultiRange Applikationssoftware ID7-Dos 2000**

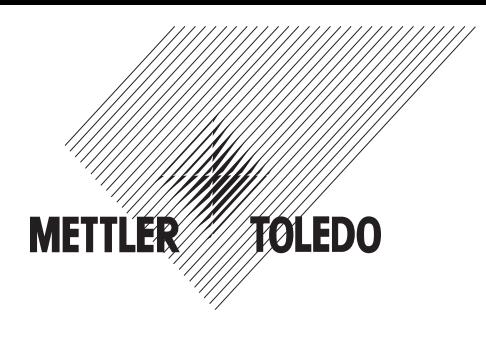

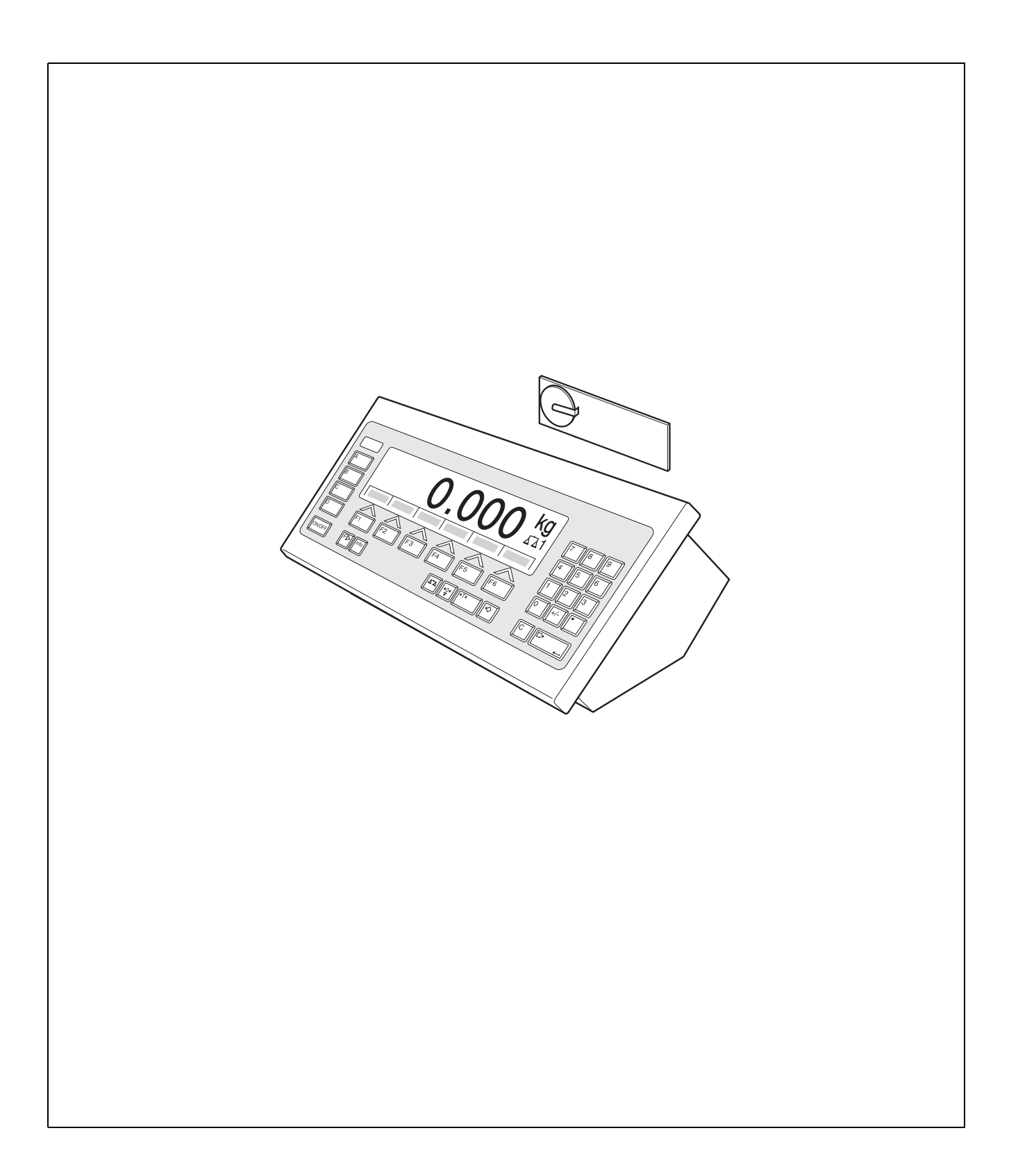

# **Inhalt**

Seite

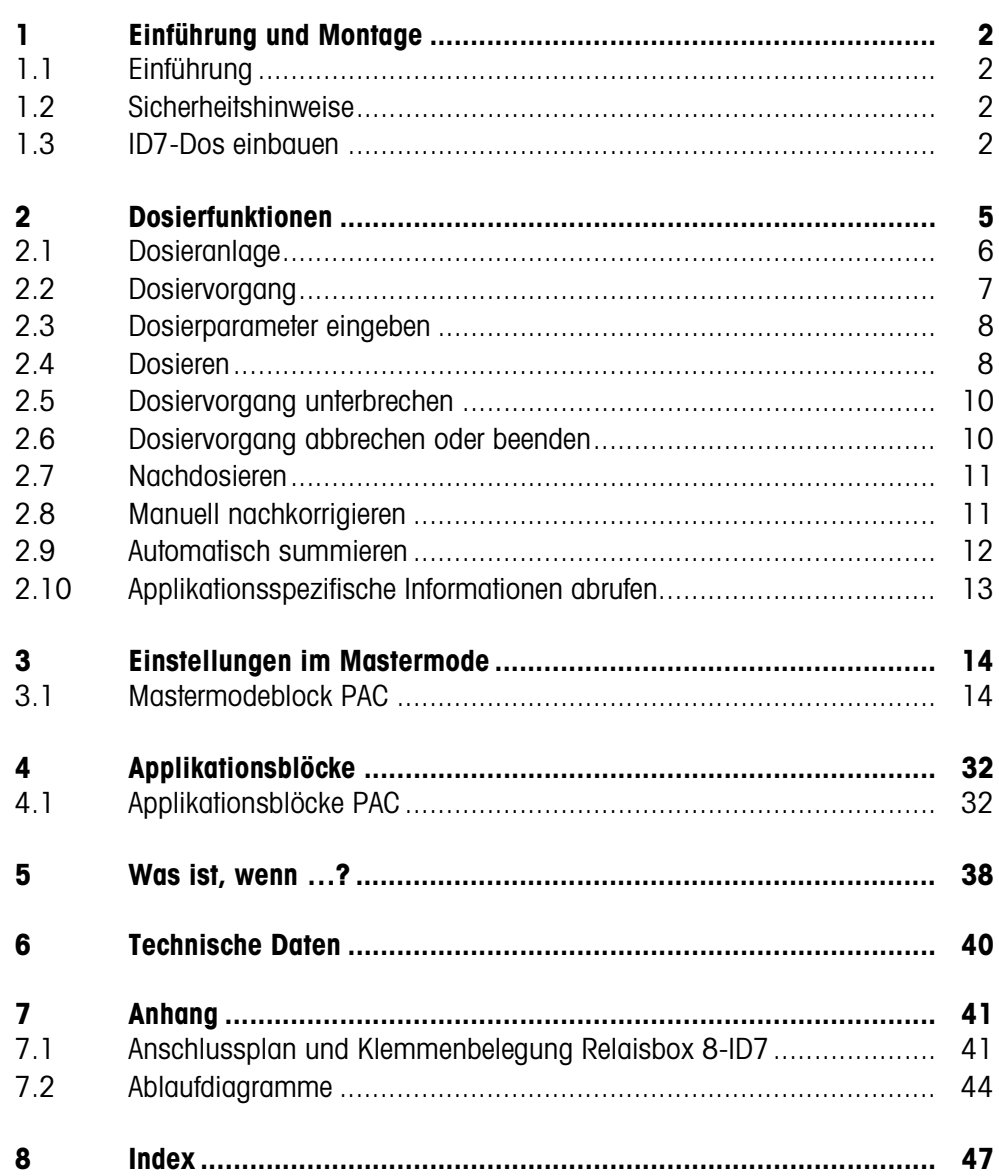

# **1 Einführung und Montage**

# **1.1 Einführung**

ID7-Dos ist eine Applikationssoftware für das METTLER TOLEDO Wägeterminal ID7.... Die Funktionen des ID7-Dos können Sie nach Austausch des Speichermoduls nutzen.

#### **Dokumentation**

Mit dem Wägeterminal ID7... haben Sie eine Bedienungs- und Installationsanleitung zur ursprünglichen Konfiguration Ihres Wägeterminals erhalten. Grundsätzliche Informationen zum Arbeiten mit dem Wägeterminal ID7... entnehmen Sie bitte dieser Bedienungs- und Installationsanleitung.

Die vorliegende Bedienungs- und Installationsanleitung enthält zusätzliche Informationen zum Einbauen und Anwenden der Applikationssoftware ID7-Dos.

# **1.2 Sicherheitshinweise**

#### **1.2.1 Einbau ins explosionsgeschützte Wägeterminal ID7xx-...**

#### **EXPLOSIONSGEFAHR**

Das Wägeterminal ID7xx-... darf nur vom METTLER TOLEDO Service geöffnet werden.

→ Zum Einbau der Applikationssoftware ID7-Dos wenden Sie sich bitte an den METTLER TOLEDO Service.

### **1.2.2 Einbau ins Wägeterminal ID7-...**

- ▲ Nur autorisiertes Personal darf das Wägeterminal öffnen und die Applikationssoftware ID7-Dos einbauen.
- ▲ Vor Öffnen des Geräts Netzstecker ziehen bzw. bei fest angeschlossenen Geräten die Spannungsversorgung abschalten.

# **1.3 ID7-Dos einbauen**

#### **1.3.1 Wägeterminal ID7... öffnen**

#### **Tischgerät**

- 1. Schrauben an der Deckelunterseite lösen.
- 2. Deckel nach vorne ablegen. Dabei darauf achten, dass die Kabel nicht beschädigt werden.

#### **Wandgerät**

- 1. Schrauben an der Deckelunterseite lösen und Deckel nach vorne klappen. Dabei darauf achten, dass die Kabel nicht beschädigt werden.
- 2. Montageblech aufklappen.

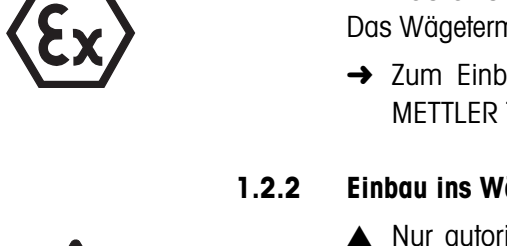

#### **Einbaugerät**

- 1. Auf der Innenseite des Schaltschranks 10 Sechskantschrauben am Ausschnitt lösen.
- 2. Deckel vom Schaltschrank abnehmen und nach vorne klappen. Dabei darauf achten, dass die Kabel nicht beschädigt werden.
- 3. Montageblech hochklappen.

#### **1.3.2 ID7-Dos montieren**

- 1. Halterung des Speichermoduls auf beiden Seiten nach außen biegen, Speichermodul nach vorne kippen und herausnehmen.
- 2. Speichermodul ID7-Dos mit der Aussparung rechts unten leicht nach vorne gekippt einsetzen und in die Senkrechte bringen, bis es einrastet.

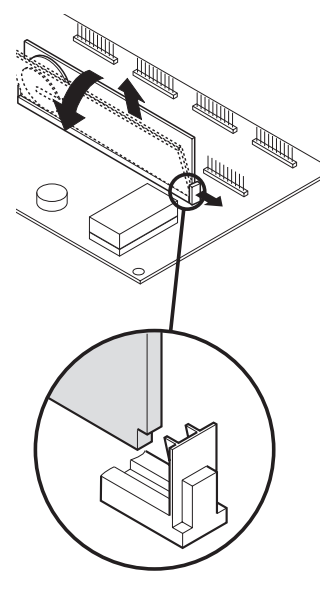

#### **1.3.3 Wägeterminal ID7... schließen**

#### **Tischgerät schließen**

- 1. Gerät auf den Deckel legen und mit den 3 Schrauben leicht fixieren.
- 2. Gerät so in den Deckel eindrücken, dass alle 3 Rastfedern einrasten.
- 3. Schrauben festziehen.

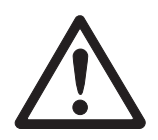

#### **ACHTUNG**

Die Schutzart IP68 ist nur dann gewährleistet, wenn das Wägeterminal wieder richtig geschlossen wird.

- **→** Die 3 Rastfedern müssen ganz eingerastet sein.
- → Darauf achten, dass das Tastaturkabel nicht eingeklemmt wird.

#### **Wandgerät schließen**

- 1. Montageblech einklappen.
- 2. Deckel aufsetzen und wieder festschrauben. Dabei darauf achten, dass keine Kabel eingeklemmt werden.

#### **Einbaugerät schließen**

- 1. Montageblech einklappen und Deckel wieder auf den Ausschnitt aufsetzen.
- 2. Deckel auf der Innenseite mit 10 Schrauben am Schaltschrank befestigen. Dabei darauf achten, dass keine Kabel eingeklemmt werden.

# **2 Dosierfunktionen**

Mit dem ID7-Dos können Sie flüssige, pastöse, pulvrige oder körnige Wägegüter entsprechend einem vorgegebenen Sollgewicht dosieren.

Über die Funktionstasten stellt das ID7-Dos folgende Funktionen zur Verfügung:

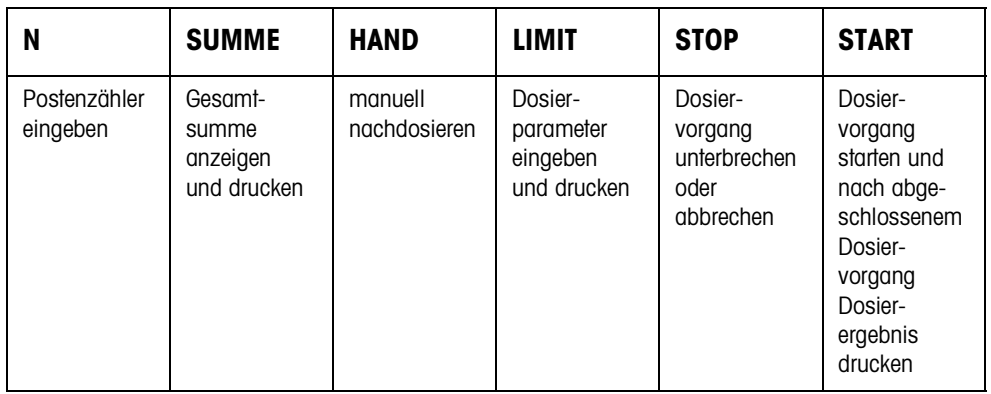

**→** Wählen Sie die Funktion durch Drücken der Funktionstaste.

#### **Beispiel**

➜ Drücken Sie die Taste N. Danach geben Sie Start- und Endwert des Postenzählers manuell über die Tastatur ein.

#### **Hinweis**

Wenn im Mastermode ZUGRIFFSSCHUTZ EIN eingestellt ist, müssen Sie nach Drükken der Taste N einen Personencode eingeben.

#### **Wenn die Funktionstasten anders belegt sind**

➜ Drücken Sie die Taste FUNKTIONSWECHSEL so oft, bis die oben gezeigte Funktionstasten-Belegung erscheint.

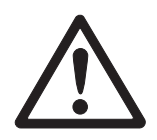

#### **VORSICHT**

Verletzungsgefahr beim Betätigen von Tasten, die die Dosieranlage starten und stoppen oder die Ventile steuern!

→ Vor Betätigen dieser Tasten sicherstellen, dass sich niemand im Bereich beweglicher Anlagenteile aufhält.

#### **2.1 Dosieranlage**

Durch Dosierventile oder Schüttrinnen, die mit Grob- und Feinstrom geregelt sind, wird das Dosiergut automatisch bis zum vorgegebenen Sollwert zugeführt.

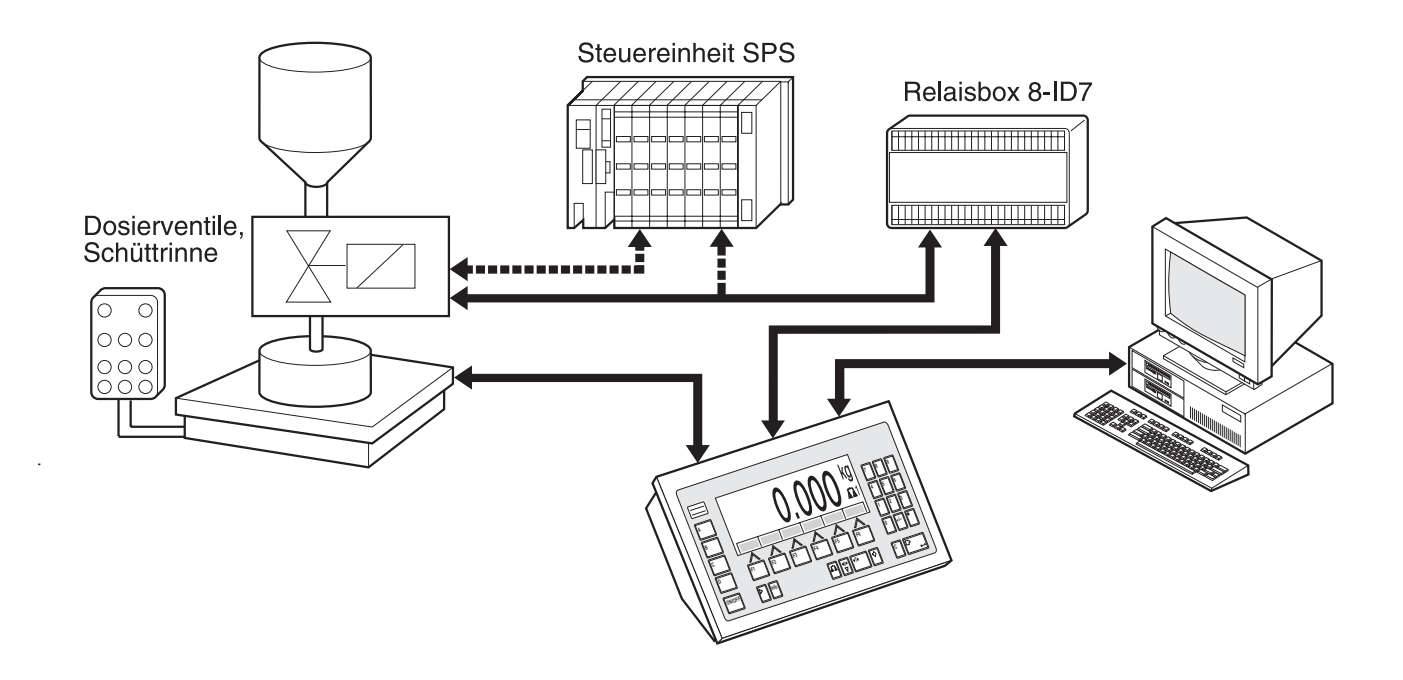

Die Steuersignale für die Dosierventile werden über die Schnittstelle RS485-ID7 an die Relaisbox 8-ID7 übertragen. Die Relaisbox 8-ID7 steuert die Dosieranlage entweder direkt oder über eine zusätzliche externe Steuereinheit (SPS). Bei Über- oder Unterlast der Wägebrücke werden alle Ventile sofort geschlossen.

Es können maximal 2 Relaisboxen 8-ID7 angeschlossen werden. Mit einer zweiten Relaisbox kann ohne Einsatz einer SPS eine Dosieranlage mit Unterspiegelabfüllung gesteuert werden ("Rüsselsteuerung"). Das ID7-Dos übernimmt dann die Funktion einer Steuereinheit mit dem Bewegen eines Dosierrüssels oder dem Schalten einer Tropfschale und gibt Signale zur Rüsselnachführung, Vor- und Nachbegasung.

Über "elektronische Finger" kann das ID7-Dos ferngesteuert werden. Diese elektronischen Finger lösen über Schnittstellenbefehle am Terminal verschiedene Tasten aus, siehe Abschnitt 4.1.

Bitte beachten Sie, dass die Genauigkeit des Dosierergebnisses und die Dosiergeschwindigkeit nicht nur von der Waage sondern auch von den anderen Anlagenteilen, insbesondere der Dosiervorrichtung selbst (Ventile, Schüttrinnen, ...), abhängt. Nur die optimale Abstimmung aller Komponenten aufeinander bringt beste Dosierergebnisse.

#### **2.2 Dosiervorgang**

Das Dosieren läuft in 5 aufeinanderfolgenden Schritten ab:

- **Autotara** Automatisches Tarieren des Behälters und Dosierstart
- **Grobstrom** Dosieren mit Grobstrom bis zum Umschaltpunkt Grob-/Feinstrom (Limit 1)
- **Feinstrom** Dosieren mit Feinstrom bis zum Abschaltpunkt des Feinstroms (Limit 2)
- **Nachstrom** Nachströmen des Feinstroms über Limit 2 hinaus
- **Nachdosieren** Wenn bei Dosierende der Gewichtswert nicht innerhalb der Toleranz des Sollwerts liegt, automatisches oder manuelles Nachdosieren bis zum **Sollwert**

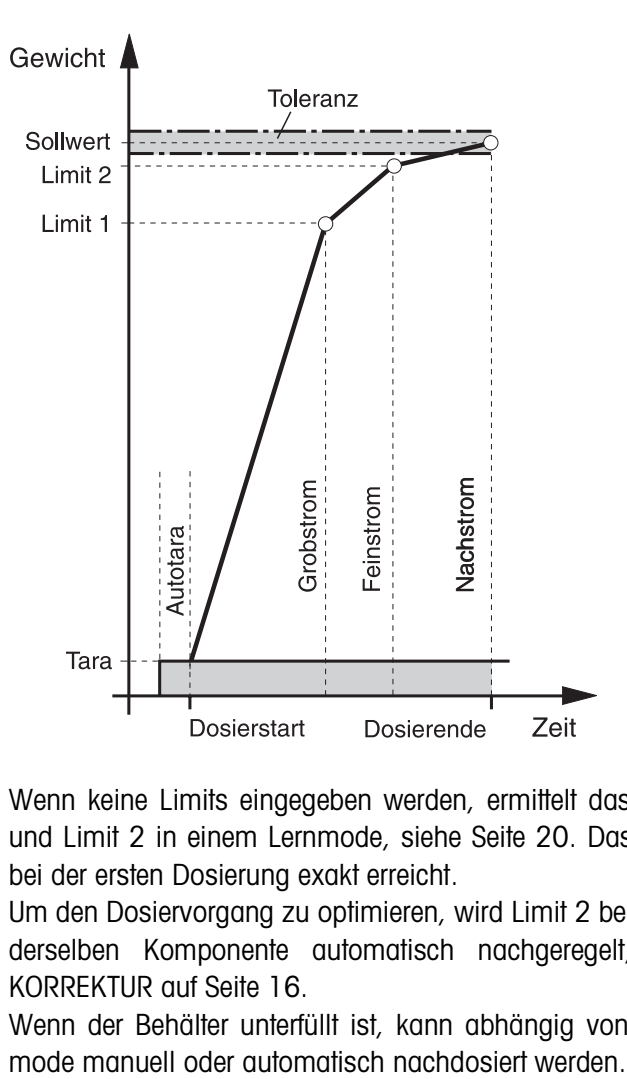

Wenn keine Limits eingegeben werden, ermittelt das ID7-Dos automatisch Limit 1 und Limit 2 in einem Lernmode, siehe Seite 20. Das Sollgewicht wird dann bereits bei der ersten Dosierung exakt erreicht.

Um den Dosiervorgang zu optimieren, wird Limit 2 beim nächsten Dosiervorgang mit derselben Komponente automatisch nachgeregelt, siehe Block NACHSTROM-KORREKTUR auf Seite 16.

Wenn der Behälter unterfüllt ist, kann abhängig von den Einstellungen im Master-

### **2.3 Dosierparameter eingeben**

- **Numerisch eingeben** 1. Taste LIMIT drücken.
	- 2. Sollgewicht eingeben und mit ENTER bestätigen.
	- 3. Limits vorgeben: LIMIT 1 und LIMIT 2 eingeben und mit ENTER bestätigen. Um die Limits automatisch zu ermitteln, ohne Eingabe ENTER drücken.
	- 4. Toleranz vorgeben: TOL eingeben und mit ENTER bestätigen.
	- 5. Wenn mit Tarakontrolle gearbeitet werden soll, Tarawerte TMIN und TMAX vorgeben und mit ENTER bestätigen.

#### **Hinweise**

- Mit der Taste FUNKTIONSWECHSEL können Sie die Gewichtseinheit für die Eingabe der Limits wählen.
- Mit der Taste CLEAR kann die Eingabe zeichenweise korrigiert werden.
- Wenn im Mastermode LERNMODE AUS eingestellt ist, **müssen** Limit 1 und Limit 2 vorgegeben werden, bei zusätzlich aktiviertem 3. Abschaltpunkt (siehe Abschnitt 3.1.7) auch Limit 0.
- Wenn im Mastermode ZUGRIFFSSCHUTZ EIN eingestellt ist, müssen Sie nach Drücken der Taste LIMIT einen Personencode eingeben.
- Wenn im Mastermode ANALOG OUTPUT EIN eingestellt ist, **müssen** Durchsatz Vorstrom (bei zusätzlich aktiviertem 3. Abschaltpunkt), Durchsatz Grobstrom und Durchsatz Feinstrom vorgegeben werden.
- **Festwerte übernehmen** 1. Nummer des Soll-Festwertspeichers eingeben: 1 … 999.
	- 2. Taste LIMIT drücken.

#### **Hinweis**

Wenn im Mastermode ZUGRIFFSSCHUTZ EIN eingestellt ist, müssen Sie nach Drükken der Taste LIMIT einen Personencode eingeben.

### **2.4 Dosieren**

Die Dosierart hängt von der Anwendung ab, die im Mastermode eingestellt ist:

- ÜBERSPIEGEL: Dosieren oberhalb des Dosierspiegels (ohne Dosierlanze)
- UNTERSPIEGEL: Dosierlanze unterhalb des Dosierspiegels
- UNTERSPUNDLOCH: Dosierlanze unterhalb des Spundlochs

#### **Hinweise**

- Für die Anwendung UNTERSPIEGEL/UNTERSPUNDLOCH MIT RÜSSELSTEUERUNG müssen zwei Relaisboxen 8-ID7 angeschlossen sein.
- Ablaufdiagramme der einzelnen Anwendungen siehe Abschnitt 7.2.

#### **2.4.1 Anzeige des Dosierzustands**

Die Anzeige zeigt den Dosierzustand über Texte und einen 3stelligen Code an, z. B.:

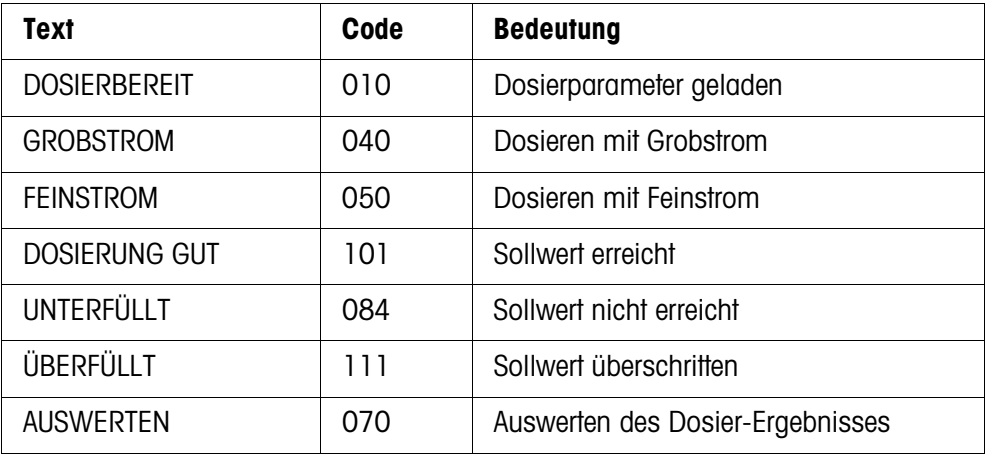

#### **Hinweise**

- Die Dosierzustände sind in Applikationsblock 361 aufgelistet, siehe Abschnitt 4.1.
- Wenn im Mastermode STATUSANZEIGE MIT DELTATRAC eingestellt ist, zeigt die Anzeige zusätzlich den DeltaTrac als analoge Einwägehilfe.

#### **2.4.2 Eindosieren**

Beim Eindosieren wird von einem Vorratsbehälter in den Abfüllbehälter auf der Wägebrücke dosiert.

- 1. Dosierparameter eingeben, siehe Abschnitt 2.3. Die Anzeige zeigt DOSIERBEREIT an.
- 2. Leeren Abfüllbehälter auf die Wägebrücke stellen.
- 3. Taste START drücken.

Die Anzeige zeigt folgendes an: Gewichtswert, Dosierzustand und DeltaTrac. Wenn der Dosiervorgang beendet ist, zeigt die Anzeige an, ob der Gewichtswert innerhalb der Toleranzgrenzen liegt (DOSIERUNG GUT) oder außerhalb (ÜBERFÜLLT, UNTERFÜLLT).

Das Dosier-Ergebnis wird ausgedruckt.

4. Wägebrücke entlasten. Wenn im Mastermode QUITTIERUNG EIN eingestellt ist, wird der Dosiervorgang quittiert und die Anzeige zeigt DOSIERBEREIT an.

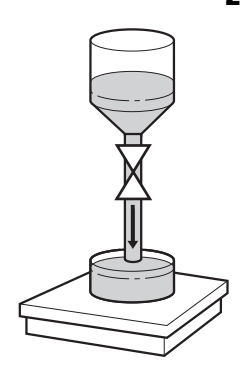

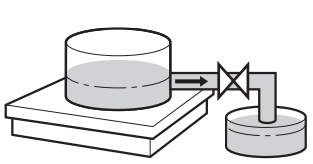

#### **2.4.3 Herausdosieren**

Beim Herausdosieren wird von einem Vorratsbehälter auf der Wägebrücke in den Abfüllbehälter dosiert.

- 1. Dosierparameter eingeben, siehe Abschnitt 2.3. Die Anzeige zeigt DOSIERBEREIT an.
- 2. Gefüllten Vorratsbehälter auf die Wägebrücke stellen.
- 3. Taste START drücken. Die Anzeige zeigt folgendes an: Gewichtswert mit negativem Vorzeichen, Dosierzustand und DeltaTrac. Wenn der Dosiervorgang beendet ist, zeigt die Anzeige an, ob der Gewichtswert innerhalb der Toleranzgrenzen liegt (DOSIERUNG GUT) oder außerhalb (ÜBERFÜLLT, UNTERFÜLLT). Das Dosier-Ergebnis wird ausgedruckt.
- 4. Dosiervorgang quittieren. Wenn im Mastermode QUITTIERUNG EIN eingestellt ist, zeigt die Anzeige DOSIER-BEREIT an. Bei QUITTIERUNG AUS wird der nächste Dosiervorgang automatisch gestartet.

# **2.5 Dosiervorgang unterbrechen**

- **Gleicher Behälter** 1. Taste STOP drücken. Der Dosiervorgang wird unterbrochen.
	- 2. Um den Dosiervorgang fortzusetzen, Taste START drücken.
	- **Neuer Behälter** 1. Taste STOP zweimal drücken. Der Dosiervorgang wird abgebrochen.
		- 2. Neuen Behälter auf die Wägebrücke stellen.
		- 3. Wenn im Mastermode SUMMIEREN EIN eingestellt ist, kann die Summe mit der Taste SUMME angezeigt werden.
		- 4. Um den Dosiervorgang fortzusetzen, Taste START drücken.

# **2.6 Dosiervorgang abbrechen oder beenden**

**Mit Tastendruck am Wägeterminal →** Taste STOP zweimal drücken. Der Dosiervorgang wird abgebrochen oder bei abgeschlossenem Dosiervorgang beendet.

**Über externes Signal** ➜ Dosiervorgang über einen Impuls am Eingang IN 7 der ersten Relaisbox 8-ID7 abbrechen. Das ID7-Dos befindet sich danach im Zustand DOSIERBEREIT (010).

#### **Hinweis**

Wenn im Mastermode SUMMIEREN EIN, GUTE DOSIERUNGEN eingestellt ist, können Sie abgebrochene Dosiervorgänge zur Summe übernehmen, indem Sie bei der Anzeige WEITER MIT START die Taste SUMME drücken.

### **2.7 Nachdosieren**

Wenn z. B. der Gewichtswert kurzzeitig überschwingt, wird der Feinstrom zu früh abgeschaltet und der aktuelle Gewichtswert (Istwert) liegt unter dem Sollwert. Beim Nachdosieren wird der Feinstrom in Intervallen so lange geöffnet, bis der Sollwert erreicht ist. Je nach Einstellung im Mastermode wird automatisch oder manuell nachdosiert, siehe Abschnitt 3.1.2.

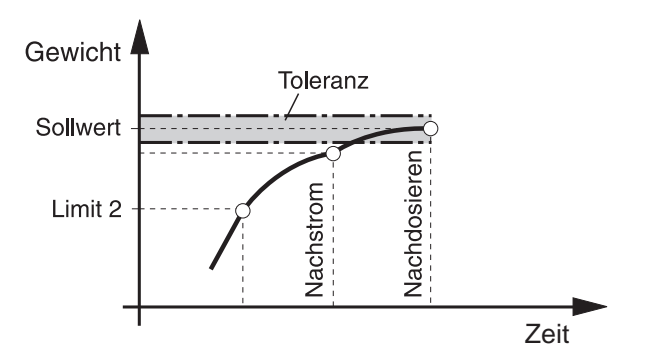

#### **Manuell nachdosieren**

#### **Voraussetzung**

Im Mastermode ist MANUELLES NACHDOSIEREN eingestellt.

→ Wenn die Anzeige HAND anzeigt, Taste HAND drücken und gedrückt halten. Der Feinstrom wird pulsweise eingeschaltet, solange die Taste gedrückt ist und bis der Sollwert erreicht ist.

### **2.8 Manuell nachkorrigieren**

Wenn im Mastermode MANUELLE KORREKTUR EIN eingestellt ist, zeigt die Anzeige nach dem Istwert-Sollwert-Vergleich MANUELLE KORREKTUR an, wenn das aktuelle Endgewicht außerhalb der Toleranzgrenzen liegt.

→ Manuell nachkorrigieren und Korrektur mit Taste START bestätigen.

#### **2.9 Automatisch summieren**

Um Dosiervorgänge mit gleichen Dosiergütern automatisch zu summieren, können Sie einen Postenzähler vorgeben, der die Anzahl der Dosiervorgänge bestimmt. Wenn der Postenzähler seinen Endwert erreicht, stoppt die Dosieranlage automatisch.

#### **Voraussetzung**

Im Mastermode ist SUMMIEREN EIN eingestellt.

- 1. Um den Postenzähler zu setzen:
	- Taste N drücken.
	- Startwert des Postenzählers eingeben und mit ENTER bestätigen.
	- Endwert des Postenzählers eingeben und mit ENTER bestätigen.
- 2. 1. Dosiervorgang durchführen, siehe Abschnitt 2.4.
- 3. Wägebrücke entlasten.
- 4. Weitere Dosiervorgänge durchführen, siehe Schritt 2. Wenn der Postenzähler seinen Endwert erreicht hat, stoppt die Dosieranlage automatisch.
- 5. Um die Gesamtsumme anzuzeigen und zu drucken, Tastenfolge SUMME, ENTER drücken.
- 6. Um weitere Dosiervorgänge mit demselben Dosiergut vorzunehmen, z. B. nach Nachfüllen des Vorratsbehälters, Schritte 1 bis 3 wiederholen.

Dabei darauf achten, dass der Postenzähler fortlaufend ist.

– oder –

Um Dosiervorgänge mit anderem Dosiergut durchzuführen oder das Summieren zu beenden, Tastenfolge SUMME, CLEAR drücken.

#### **Hinweise**

- Wenn im Mastermode SUMMIEREN EIN, GUTE DOSIERUNGEN eingestellt ist, können Sie abgebrochene Dosiervorgänge nur dann zur Gesamtsumme übernehmen, wenn Sie bei der Anzeige WEITER MIT START die Taste SUMME drücken.
- Wenn im Mastermode ZUGRIFFSSCHUTZ EIN eingestellt ist, müssen Sie nach Drücken der Tasten SUMME und N einen Personencode eingeben.

# **2.10 Applikationsspezifische Informationen abrufen**

Mit den folgenden Tastenkombinationen können Sie Informationen zum Dosieren abrufen:

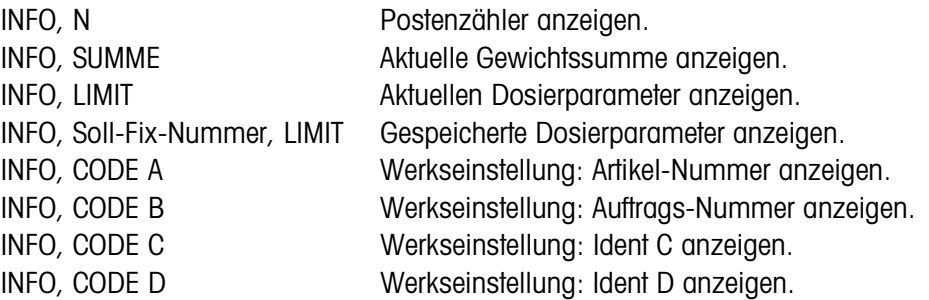

#### **Hinweise**

- Wenn mehrere Informationen mit einer Taste abgerufen werden, wechselt die Anzeige nach einigen Sekunden (Dauer einstellbar). Sie können auch mit der Taste CLEAR zwischen diesen Informationen umschalten.
- Während des Dosiervorgangs (Dosierventile geöffnet) sind keine Informationen abrufbar.

# **3 Einstellungen im Mastermode**

# **3.1 Mastermodeblock PAC**

### **3.1.1 Übersicht über den Mastermodeblock PAC**

In diesem Block können Sie die folgenden Systemeinstellungen eingeben:

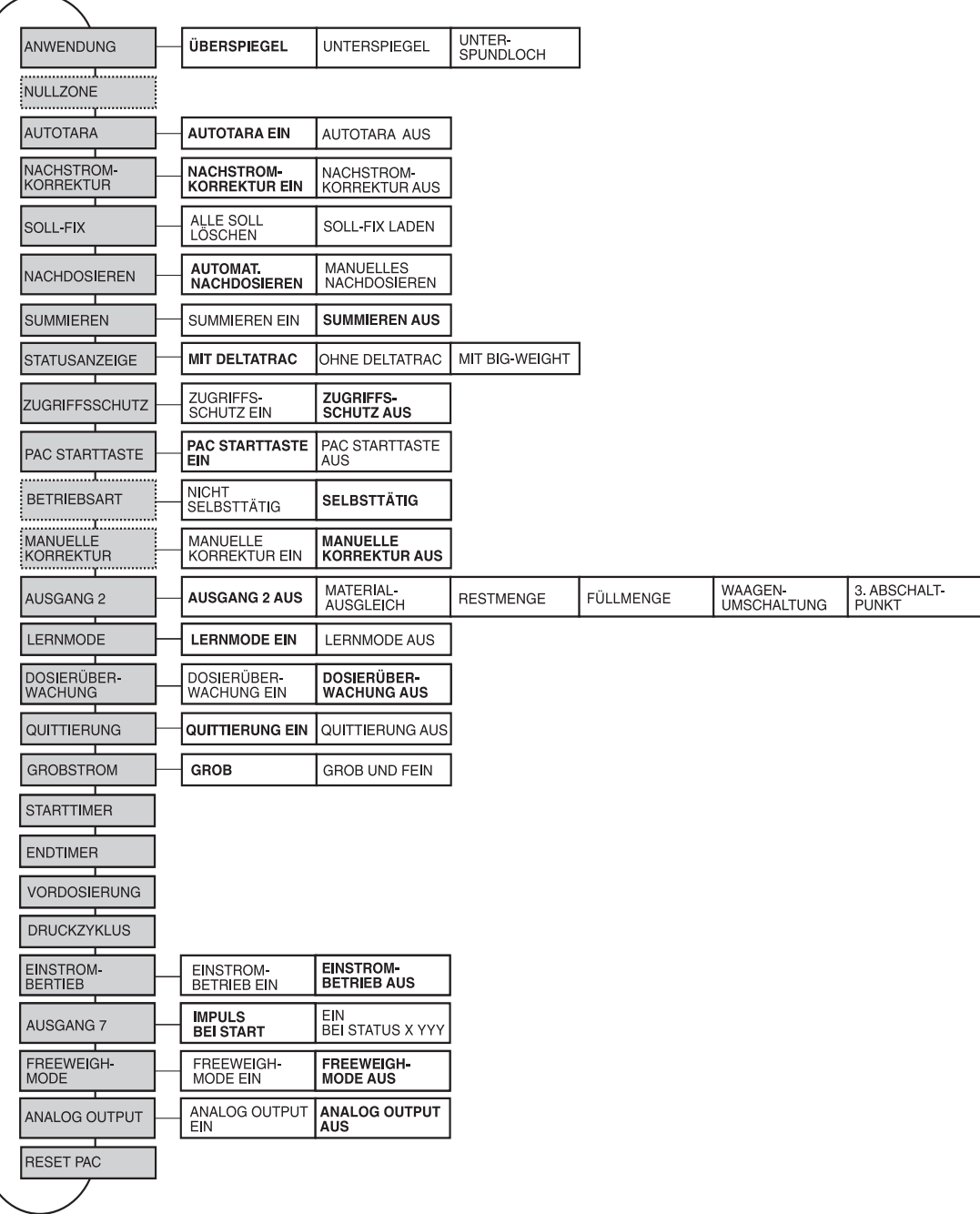

- 
- **Legende Grau** hinterlegte Blöcke werden im folgenden ausführlich beschrieben.
	- Werkseinstellungen sind **fett** gedruckt.
	- Blöcke, die nur unter bestimmten Voraussetzungen erscheinen, sind **gepunktet**.

### **3.1.2 Einstellungen im Mastermodeblock PAC**

#### **Hinweis**

Mit der Software DosTool können Sie alle Mastermode-Einstellungen komfortabel am PC durchführen. Fragen Sie Ihren METTLER TOLEDO Vertriebspartner. Beispiele siehe Abschnitt 3.1.8.

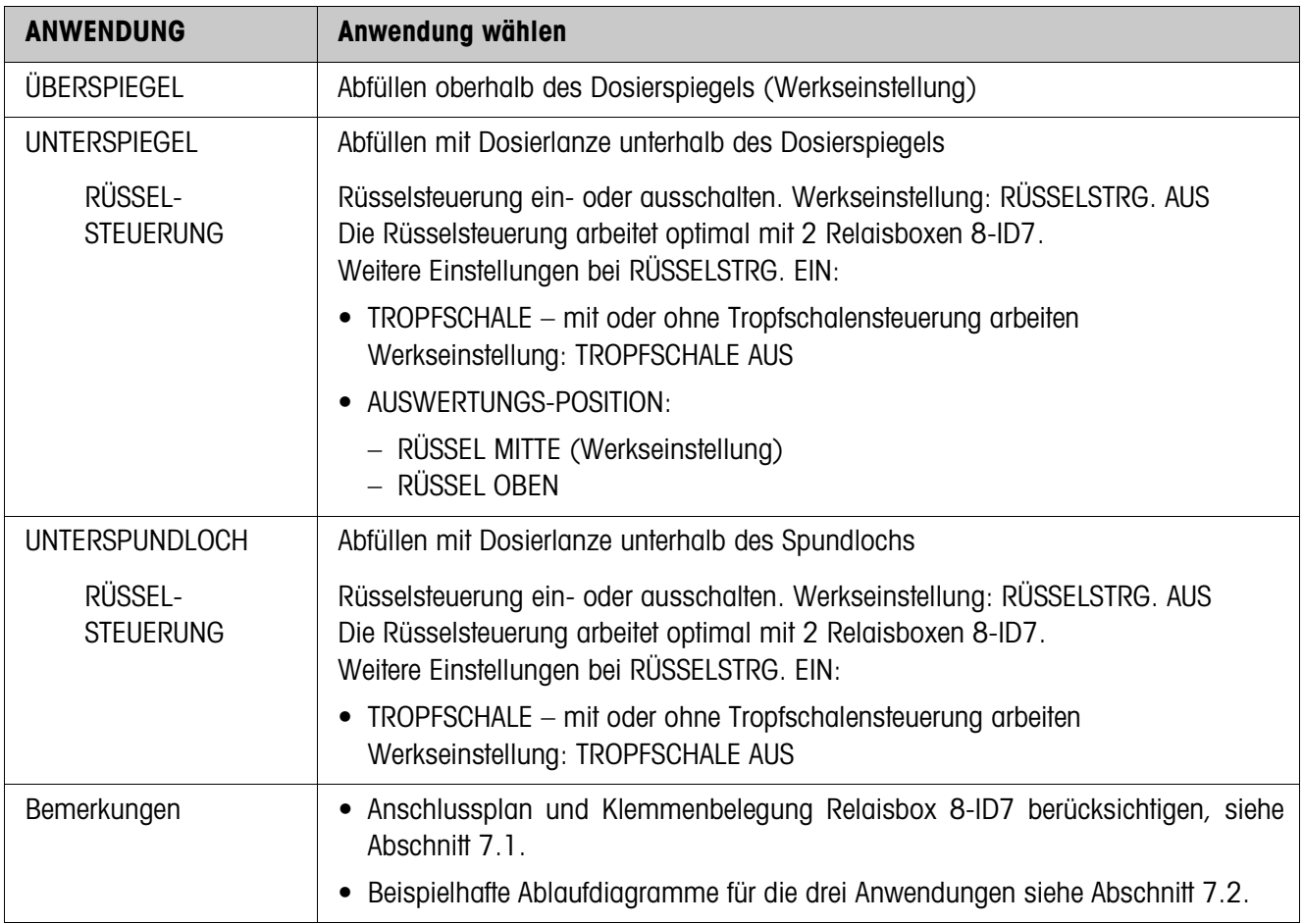

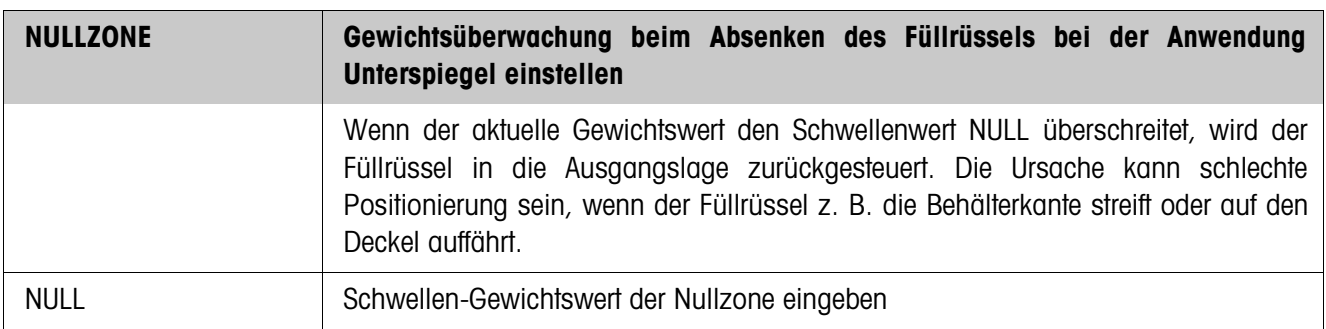

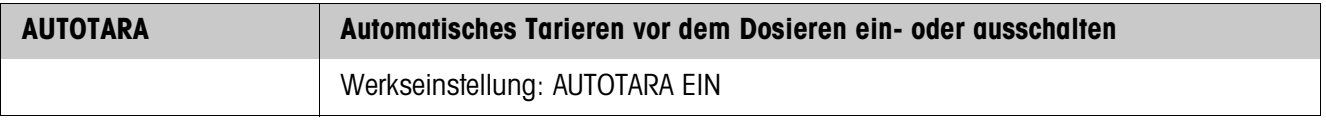

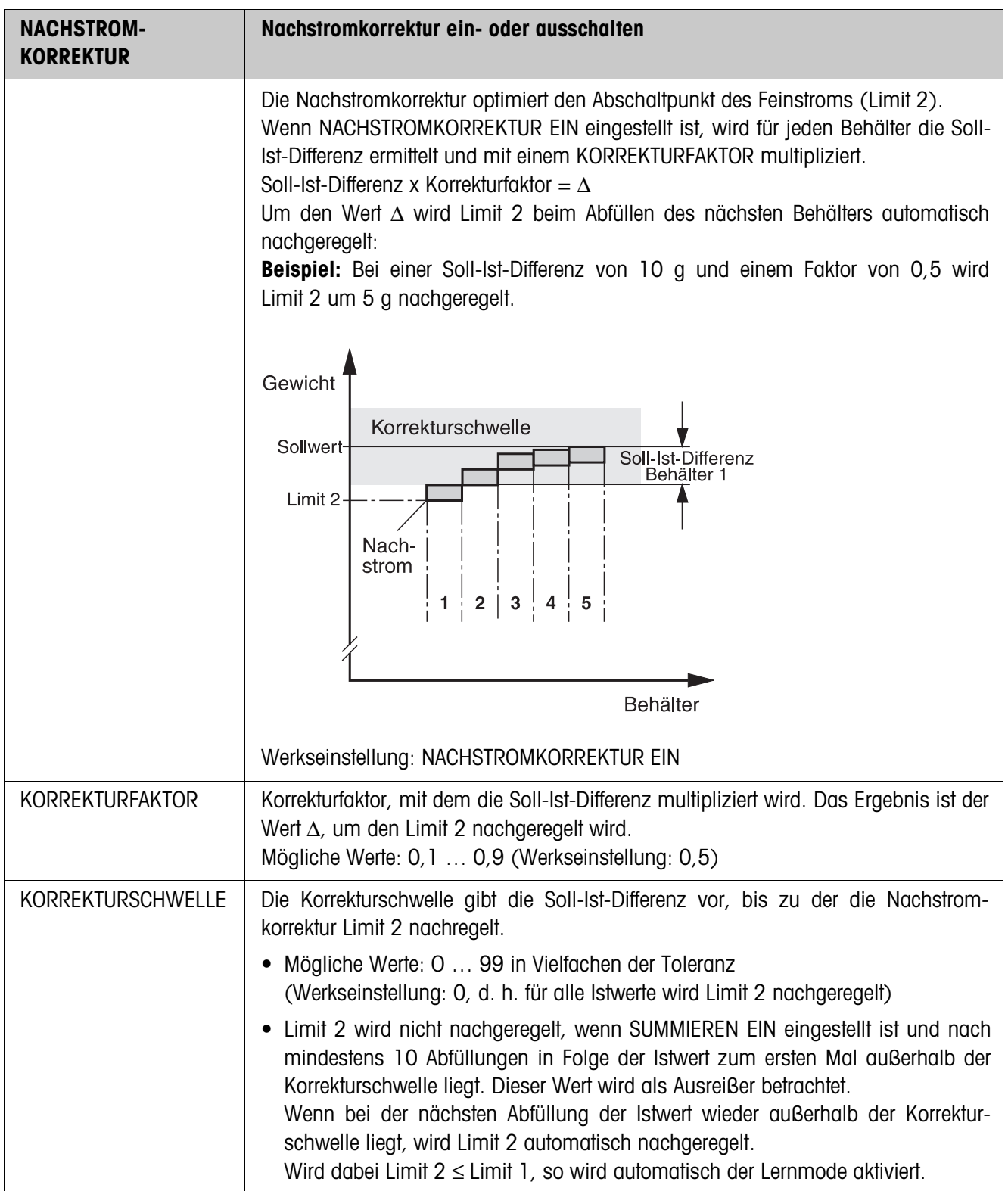

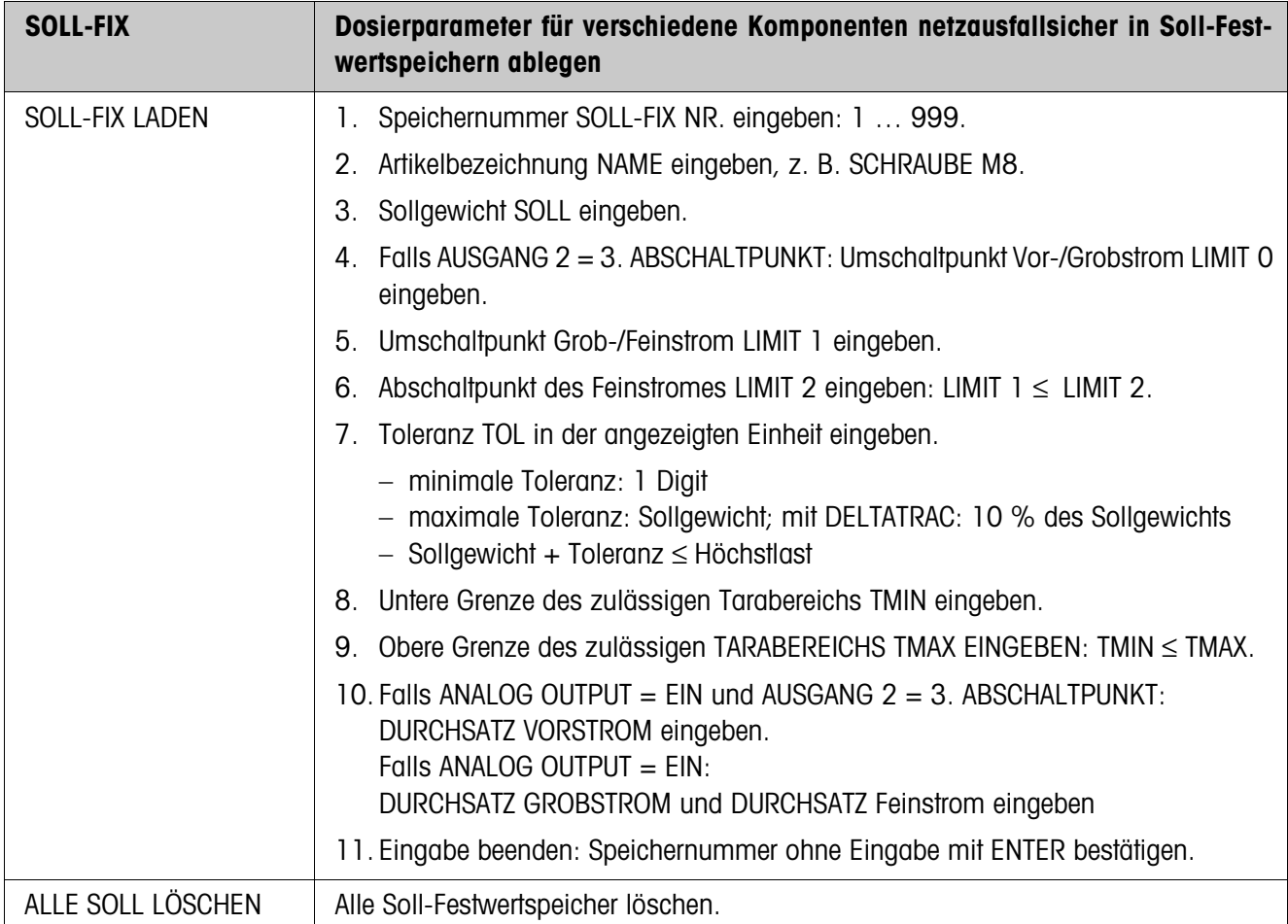

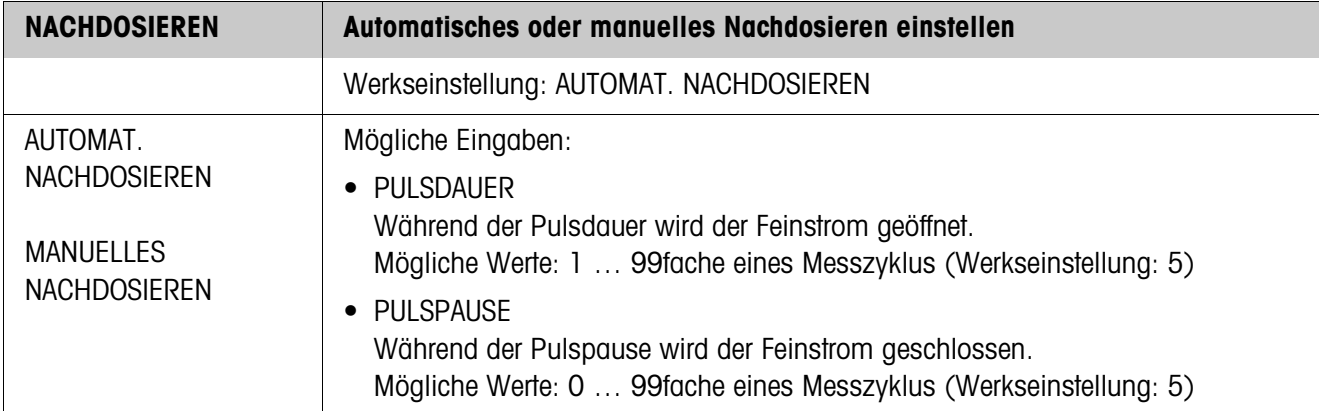

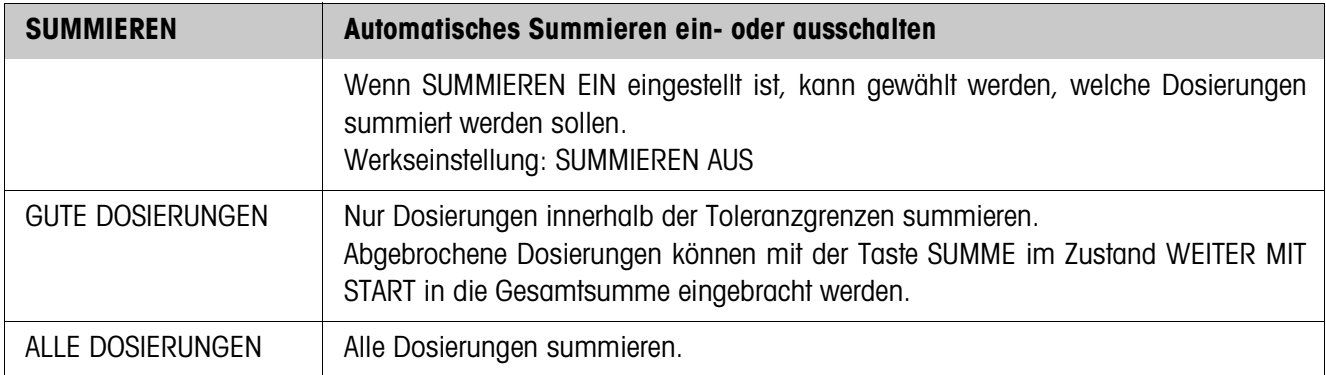

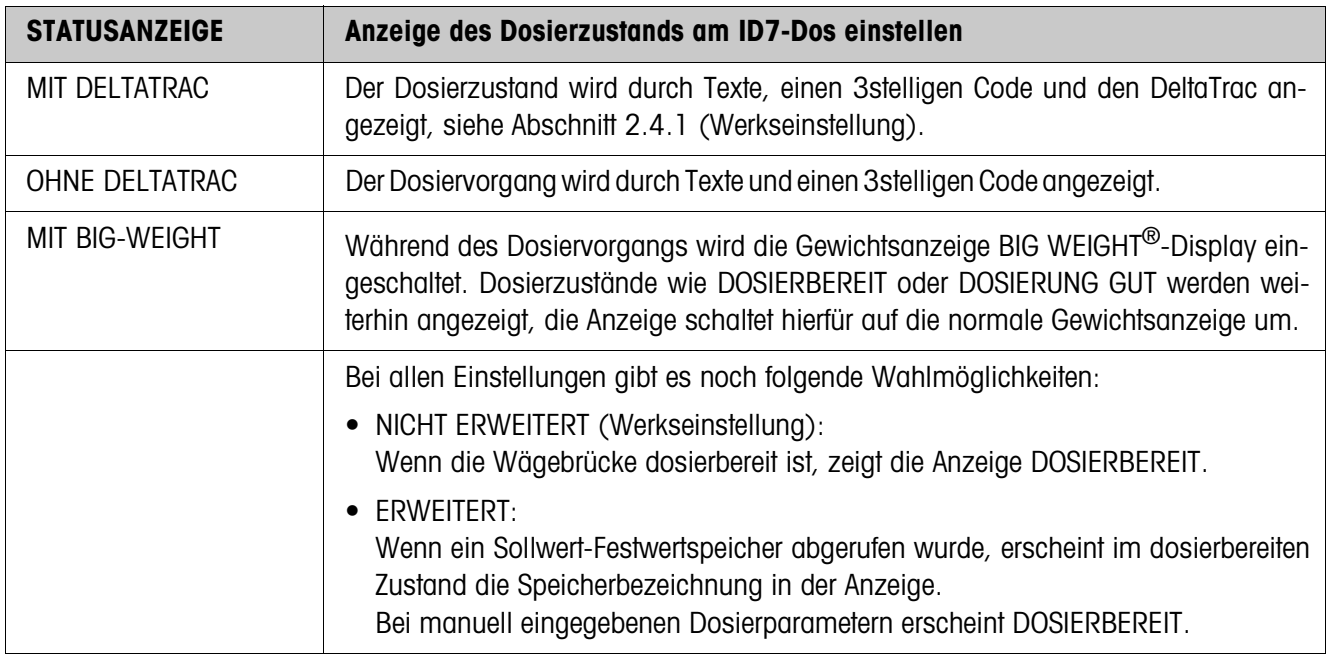

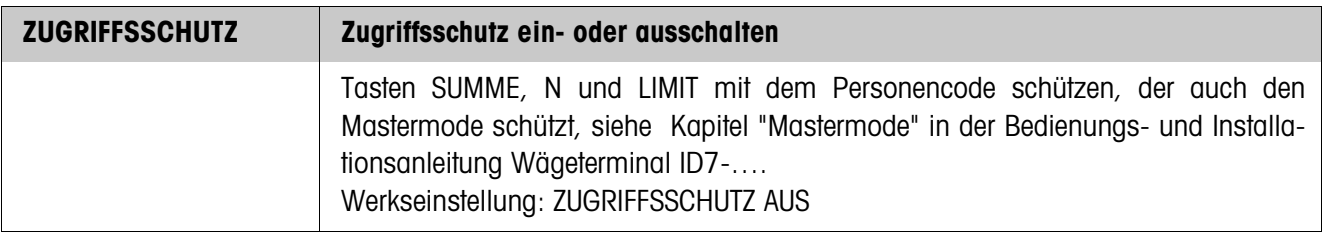

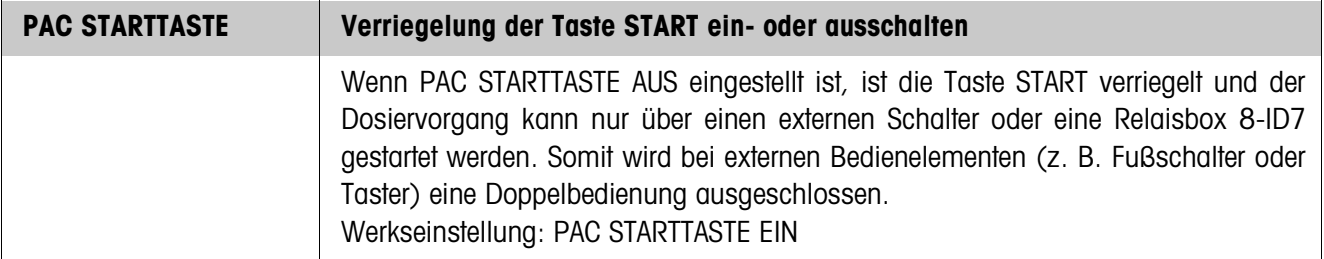

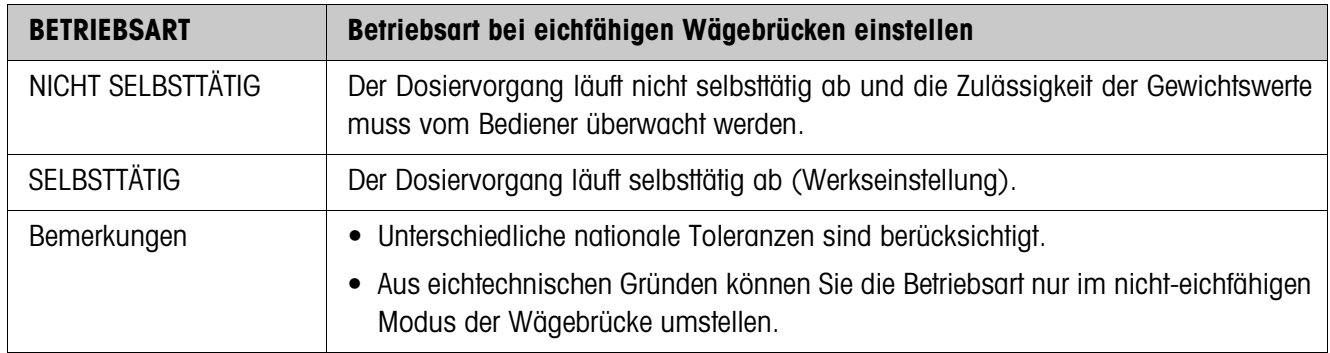

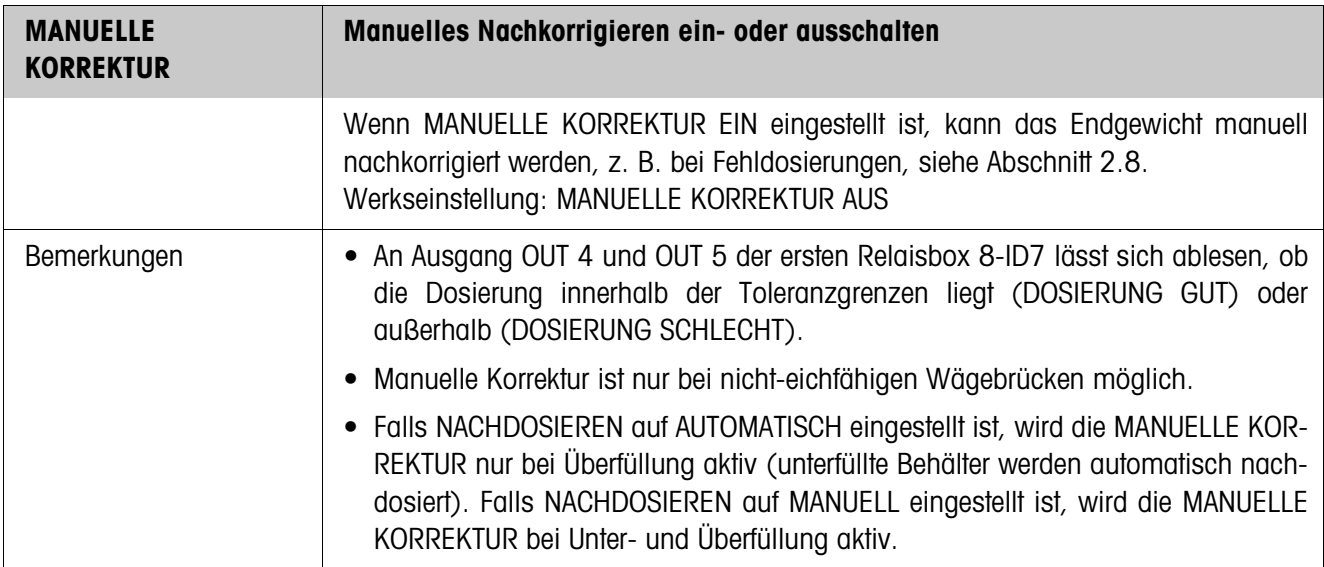

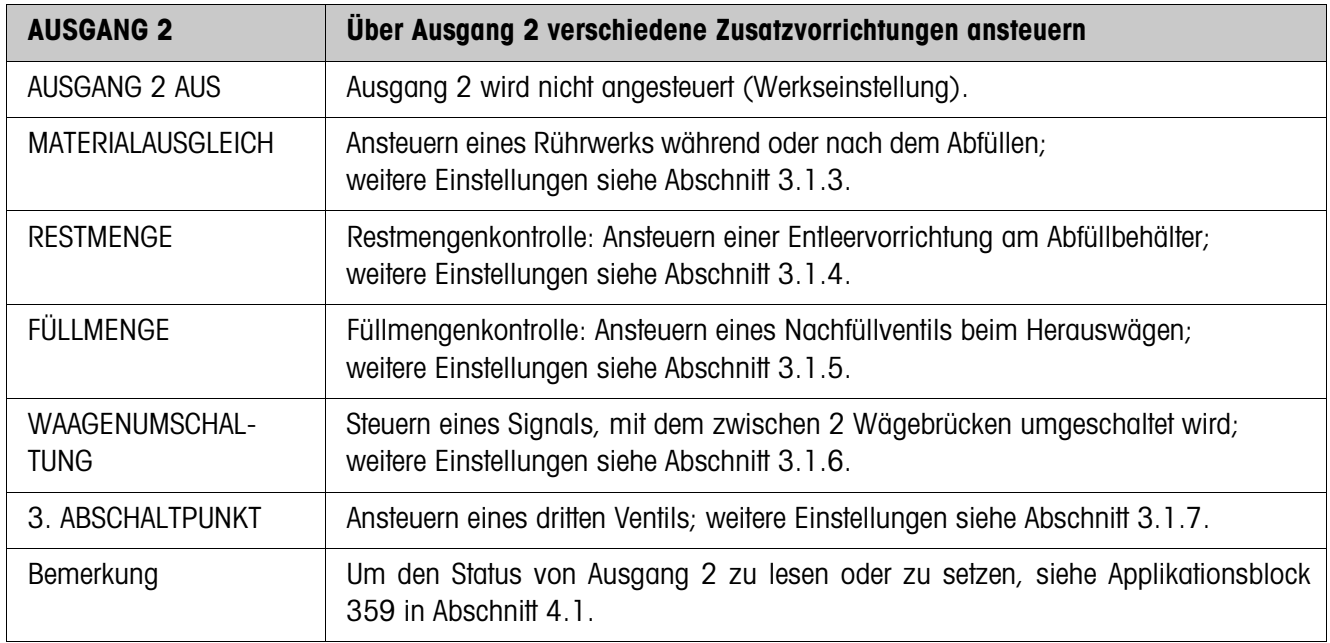

![](_page_21_Picture_108.jpeg)

![](_page_22_Picture_139.jpeg)

![](_page_23_Picture_131.jpeg)

![](_page_23_Picture_132.jpeg)

![](_page_23_Picture_133.jpeg)

![](_page_24_Picture_108.jpeg)

![](_page_24_Picture_109.jpeg)

![](_page_24_Picture_110.jpeg)

![](_page_24_Picture_111.jpeg)

![](_page_25_Picture_137.jpeg)

![](_page_25_Picture_138.jpeg)

![](_page_25_Picture_139.jpeg)

![](_page_25_Picture_140.jpeg)

![](_page_26_Picture_103.jpeg)

# **3.1.3 Materialausgleich**

![](_page_27_Picture_105.jpeg)

# **3.1.4 Restmenge**

![](_page_27_Picture_106.jpeg)

# **3.1.5 Füllmenge**

![](_page_28_Picture_65.jpeg)

# **3.1.6 Wägebrückenumschaltung**

![](_page_29_Picture_105.jpeg)

### **3.1.7 3. Abschaltpunkt**

![](_page_30_Figure_3.jpeg)

#### **3.1.8 DosTool**

DosTool ist ein kostenloses, auf jedem PC lauffähiges Konfigurations- und Bearbeitungstool für ID7-Dos. Es kommuniziert via serieller Schnittstelle oder Ethernet/WLAN mit dem ID7-Dos und erlaubt komfortable Konfiguration sowie Datenpflege, -überwachung und -konvertierung von und zu ACCESS-Datenbanken.

Bitte fragen Sie den METTLER TOLEDO Kundendienst nach DosTool.

#### **Mastermode-Einstellungen**

Mit dem DosTool lassen sich alle Mastermode-Einstellungen übersichtlich in einem Bildschirm durchführen.

![](_page_31_Picture_45.jpeg)

# **Soll-Fix-Speicher**

Mit dem DosTool können Fixwerte einfach bearbeitet werden.

![](_page_32_Picture_23.jpeg)

# **4 Applikationsblöcke**

In der folgenden Beschreibung sind die Applikationsblöcke in der Syntax für den MMR-Befehlssatz dargestellt. Beim Einsatz mit dem SICS-Befehlssatz bitte die SICS-Konventionen beachten, siehe Bedienungs- und Installationsanleitung Wägeterminal ID7...

# **4.1 Applikationsblöcke PAC**

![](_page_33_Picture_177.jpeg)

![](_page_34_Picture_318.jpeg)

![](_page_35_Picture_226.jpeg)

![](_page_36_Picture_103.jpeg)

![](_page_37_Picture_182.jpeg)

![](_page_38_Picture_127.jpeg)

# **5 Was ist, wenn …?**

![](_page_39_Picture_252.jpeg)

![](_page_40_Picture_78.jpeg)

# **6 Technische Daten**

![](_page_41_Picture_92.jpeg)

# **7 Anhang**

# **7.1 Anschlussplan und Klemmenbelegung Relaisbox 8-ID7**

![](_page_42_Figure_4.jpeg)

#### **Hinweis**

Die 1. Relaisbox 8-ID7 kann auch durch Interfaces 4 I/O-ID7 und Relaisboxen 4-ID7 ersetzt werden.

![](_page_42_Picture_207.jpeg)

#### **Erste Relaisbox 8-ID7**

Belegung bei Werkseinstellung. Individuelle Belegung siehe KONFIGURATION EIN-/ AUSGÄNGE im Mastermode Relaisbox 8 oder 4 I/O.

![](_page_43_Picture_145.jpeg)

![](_page_43_Picture_146.jpeg)

#### **Zweite Relaisbox 8-ID7**

Belegung bei Werkseinstellung. Individuelle Belegung siehe KONFIGURATION EIN-/ AUSGÄNGE im Mastermode Relaisbox 8 oder 4 I/O.

![](_page_44_Picture_140.jpeg)

![](_page_44_Picture_141.jpeg)

Die Relaisbox 8-ID7 entspricht der Binären Interface Unit BIU. Für weitere Informationen siehe Bedienungs- und Installationsanleitung Binäre Interface Unit 505918A.

# **7.2 Ablaufdiagramme**

### **7.2.1 Anwendung Unterspiegel**

### **RÜSSELSTEUERUNG AUS und TROPFSCHALE AUS**

![](_page_45_Picture_118.jpeg)

#### **RÜSSELSTEUERUNG EIN und TROPFSCHALE EIN**

Folgendes Ablaufdiagramm zeigt die belegten Ein- und Ausgänge der zweiten Relaisbox 8-ID7.

Die erste Relaisbox 8-ID7 ist entsprechend des Ablaufdiagramms "RÜSSELSTEUE-RUNG AUS und TROPFSCHALE AUS" belegt, mit Ausnahme der Auflaufüberwachung für den Rüssel (IN 1, IN 2).

![](_page_46_Picture_160.jpeg)

### **7.2.2 Anwendung Unterspundloch**

Bei der Anwendung Unterspundloch gelten dieselben Ablaufdiagramme wie bei der Anwendung Unterspiegel, statt der unteren Endlage wird jedoch die mittlere Endlage angefahren.

# **7.2.3 Anwendung Überspiegel**

![](_page_47_Picture_80.jpeg)

# **8 Index**

#### **A**

Ausgänge 19, 24 Autotara 15

#### **B**

Betriebsart 19 Big Weight Display 18, 40

#### **D**

Dokumentation 2 Dosieranlage 6 Dosieren 5, 8 Dosierparameter 8 Dosierüberwachung 21

#### **E**

Einbau 2 Einstrombetrieb 24 Elektronische Finger 6 Endtimer 23

#### **F**

Fehlermeldungen 38 Freeweigh-Mode 24 Füllmenge 19 Funktionstasten 5

### **G**

Grobstrom 22

#### **I**

Informationen abrufen 13

#### **L**

Lernmode 7, 20 Limit 0 29

#### **M**

Manuelles Nachkorrigieren 11, 19 Materialausgleich 19

#### **N**

Nachdosieren 11, 17 Nachstromkorrektur 7, 16 Nullzone 15

#### **P**

Pac Starttaste 18 Postenzähler 5, 12

#### **Q**

Quittierung 22

**R**

Relaisbox 8-ID7 6 Reset Pac 25 Restmenge 19

# **S**

Sicherheitshinweise 2 Soll-Festwertspeicher 8, 17 Starttimer 23 Statusanzeige 9, 18 Summieren 12, 18

#### **T**

Technische Daten 40

#### **V**

Vordosierung 23

#### **W**

Waagenumschaltung 19 Was ist, wenn ...? 38

#### **Z**

Zugriffsschutz 18

![](_page_49_Picture_0.jpeg)

Technische Änderungen vorbehalten © Mettler-Toledo (Albstadt) GmbH 04/10 Printed in Germany 22004163E

**Mettler-Toledo (Albstadt) GmbH** D-72458 Albstadt Tel. ++49-7431-14 0, Fax ++49-7431-14 232 Internet: http://www.mt.com